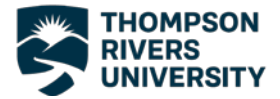

### Encrypting Word and Excel documents with a password

#### **A. Word Documents**

- 1) Open or create the Word file that you would like to encrypt.
- 2) Click File > Protect Document > Encrypt with a Password

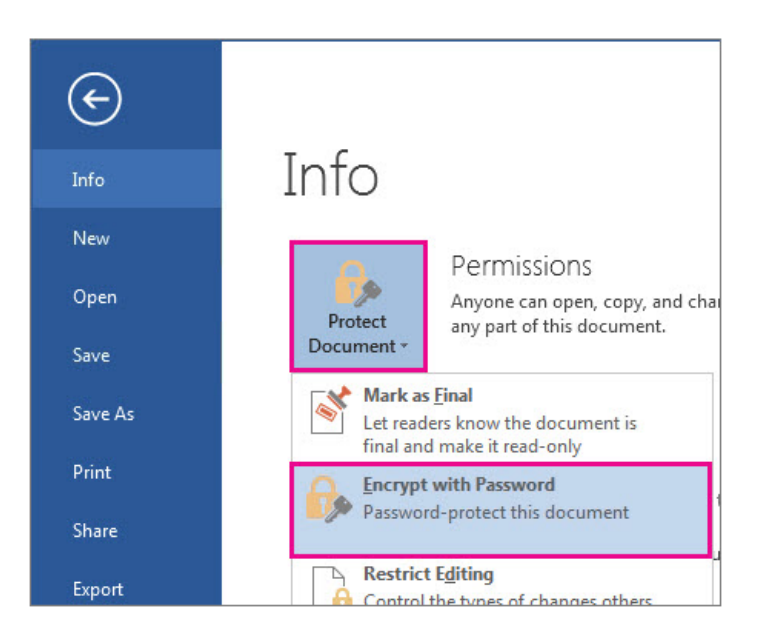

- 3) In the Encrypt Document box, type a password (remember TRU [password](http://www.tru.ca/its/infosecurity/standards/Password_Standards.html)  [standards\)](http://www.tru.ca/its/infosecurity/standards/Password_Standards.html) and click OK.
- 4) In the Confirm Password box, type the password again, and then click OK.
- 5) Passwords:
	- a. Can be changed or removed
	- b. Are Case sensitive

## **Please note that if you forget your password, it cannot be recovered, nor can the contents in your file be retrieved.**

For this reason you may want to save the encrypted file document with a new file name.

Be sure to make note of the password, as you will need to provide it to the individual you are sending the encrypted document to. The password **should not** be included in the email you attach the encrypted document to.

There are two ways to send the password to the recipient:

- Call the recipient and tell them the password
- Text the recipient the password.

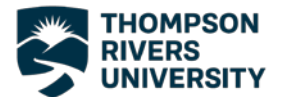

### **B. Excel**

- 1) Open or create the Excel file that you would like to encrypt.
- 2) Click File > Info > Protect Workbook > Encrypt with a Password
- 3) In the Encrypt Document dialogue box type a [password](http://www.tru.ca/its/infosecurity/standards/Password_Standards.html) (remember TRU password [standards\)](http://www.tru.ca/its/infosecurity/standards/Password_Standards.html) and click OK.

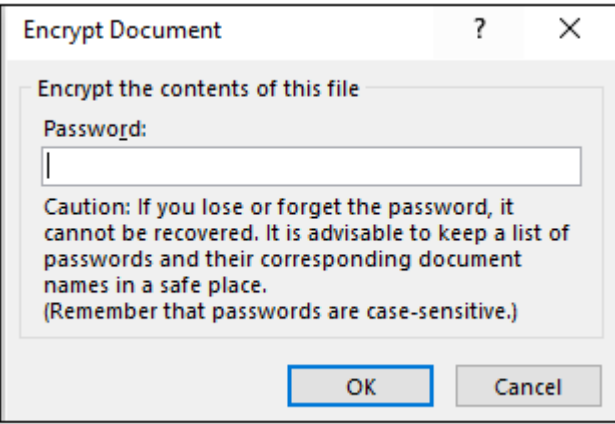

- 4) In the Confirm Password box, type the password again and then click OK.
- 5) Passwords:
	- c. Can be changed or removed
	- d. Are Case sensitive

# **Please note that if you forget your password, it cannot be recovered, nor can the contents in your file be retrieved.**

For this reason you may want to save the encrypted file with a new file name.

Be sure to make note of the password, as you will need to provide it to the individual you are sending the encrypted document to. The password **should not** be included in the email you attach the encrypted document to.

There are two ways to send the password to the recipient:

- Call the recipient and tell them the password
- Text the recipient the password.